### COPYRIGHT © Hangzhou EZVIZ Software Co., Ltd. ALL RIGHTS RESERVED.

Any and all information, including, among others, wordings, pictures, graphs are the properties of Hangzhou EZVIZ Software Co., Ltd. (hereinafter referred to as "EZVIZ"). This user manual (hereinafter referred to as "the Manual") cannot be reproduced, changed, translated, or distributed, partially or wholly, by any means, without the prior written permission of EZVIZ. Unless otherwise stipulated, EZVIZ does not make any warranties, guarantees or representations, express or implied, regarding to the Manual.

### **About this Manual**

The Manual includes instructions for using and managing the product. Pictures, charts, images and all other information hereinafter are for description and explanation only. The information contained in the Manual is subject to change, without notice, due to firmware updates or other reasons. Please find the latest version in the EZVIZ<sup>™</sup> website (http://www.ezvizlife.com).

### **Revision Record**

New release – January, 2021

### **Trademarks Acknowledgement**

EZVIZ ™,  $\bullet$  ™, and other EZVIZ's trademarks and logos are the properties of EZVIZ in various jurisdictions. Other trademarks and logos mentioned below are the properties of their respective owners.

#### **Legal Disclaimer**

TO THE MAXIMUM EXTENT PERMITTED BY APPLICABLE LAW, THE PRODUCT DESCRIBED, WITH ITS HARDWARE, SOFTWARE AND FIRMWARE, IS PROVIDED "AS IS", WITH ALL FAULTS AND ERRORS, AND EZVIZ MAKES NO WARRANTIES, EXPRESS OR IMPLIED, INCLUDING WITHOUT LIMITATION, MERCHANTABILITY, SATISFACTORY QUALITY, FITNESS FOR A PARTICULAR PURPOSE, AND NON-INFRINGEMENT OF THIRD PARTY. IN NO EVENT WILL EZVIZ, ITS DIRECTORS, OFFICERS, EMPLOYEES, OR AGENTS BE LIABLE TO YOU FOR ANY SPECIAL, CONSEQUENTIAL, INCIDENTAL, OR INDIRECT DAMAGES, INCLUDING, AMONG OTHERS, DAMAGES FOR LOSS OF BUSINESS PROFITS, BUSINESS INTERRUPTION, OR LOSS OF DATA OR DOCUMENTATION, IN CONNECTION WITH THE USE OF THIS PRODUCT, EVEN IF EZVIZ HAS BEEN ADVISED OF THE POSSIBILITY OF SUCH DAMAGES.

TO THE MAXIMUM EXTENT PERMITTED BY APPLICABLE LAW, IN NO EVENT SHALL EZVIZ'S TOTAL LIABILITY FOR ALL DAMAGES EXCEED THE ORIGINAL PURCHASE PRICE OF THE PRODUCT.

EZVIZ DOES NOT UNDERTAKE ANY LIABILITY FOR PERSONAL INJURY OR PROPERTY DAMAGE AS THE RESULT OF PRODUCT INTERRUPTION OR SERVICE TERMINATION CAUSED BY: A) IMPROPER INSTALLATION OR USAGE OTHER THAN AS REQUESTED; B) THE PROTECTION OF NATIONAL OR PUBLIC INTERESTS; C) FORCE MAJEURE; D) YOURSELF OR THE THIRD PARTY, INCLUDING WITHOUT LIMITATION, USING ANY THIRD PARTY'S PRODUCTS, SOFTWARE, APPLICATIONS, AND AMONG OTHERS.

REGARDING TO THE PRODUCT WITH INTERNET ACCESS, THE USE OF PRODUCT SHALL BE WHOLLY AT YOUR OWN RISKS. EZVIZ SHALL NOT TAKE ANY RESPONSIBILITES FOR ABNORMAL OPERATION, PRIVACY LEAKAGE OR OTHER DAMAGES RESULTING FROM CYBER ATTACK, HACKER ATTACK, VIRUS INSPECTION, OR OTHER INTERNET SECURITY RISKS; HOWEVER, EZVIZ WILL PROVIDE TIMELY TECHNICAL SUPPORT IF REQUIRED. SURVEILLANCE LAWS AND DATA PROTECTION LAWS VARY BY JURISDICTION. PLEASE CHECK ALL RELEVANT LAWS IN YOUR JURISDICTION BEFORE USING THIS PRODUCT IN ORDER TO ENSURE THAT YOUR USE CONFORMS TO THE APPLICABLE LAW. EZVIZ SHALL NOT BE LIABLE IN THE EVENT THAT THIS PRODUCT IS USED WITH ILLEGITIMATE PURPOSES.

IN THE EVENT OF ANY CONFLICTS BETWEEN THE ABOVE AND THE APPLICABLE LAW, THE LATTER PREVAILS.

# **Daftar Isi**

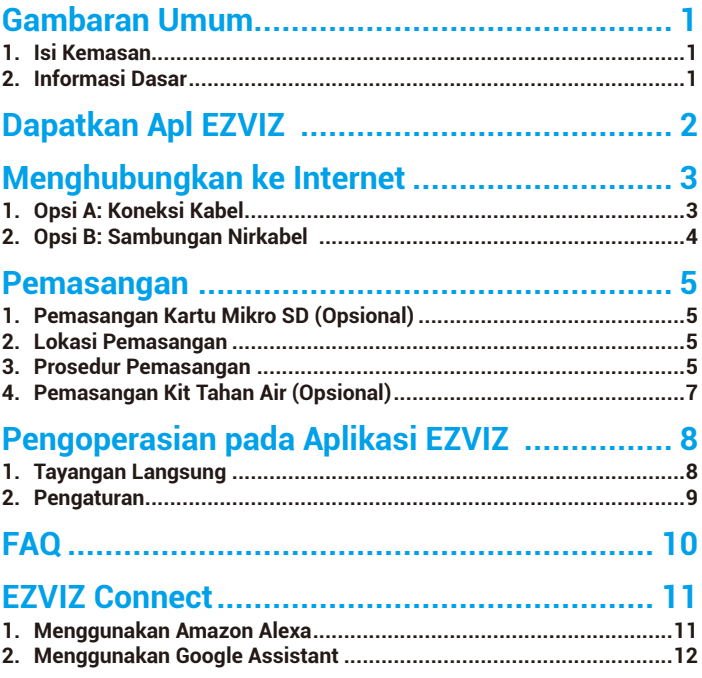

# <span id="page-2-0"></span>**Gambaran Umum**

## **1. Isi Kemasan**

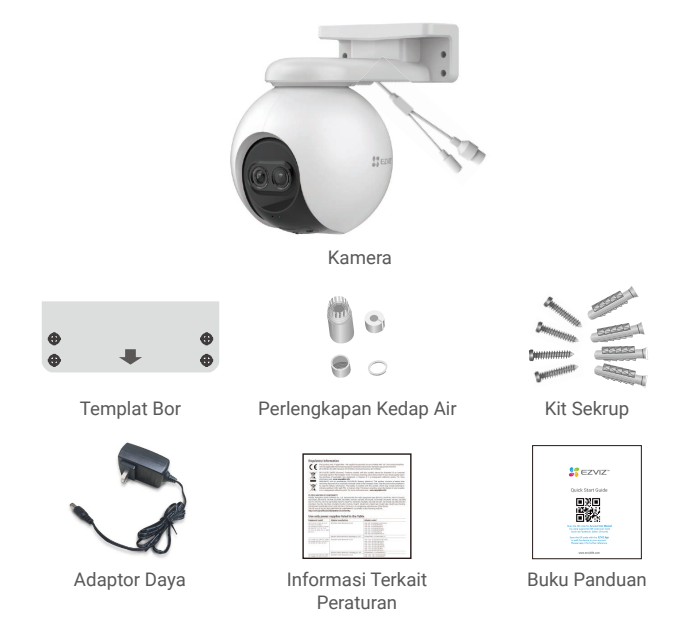

Tampilan adaptor daya dapat berbeda, sesuai dengan produk yang Anda beli.

# **2. Informasi Dasar**

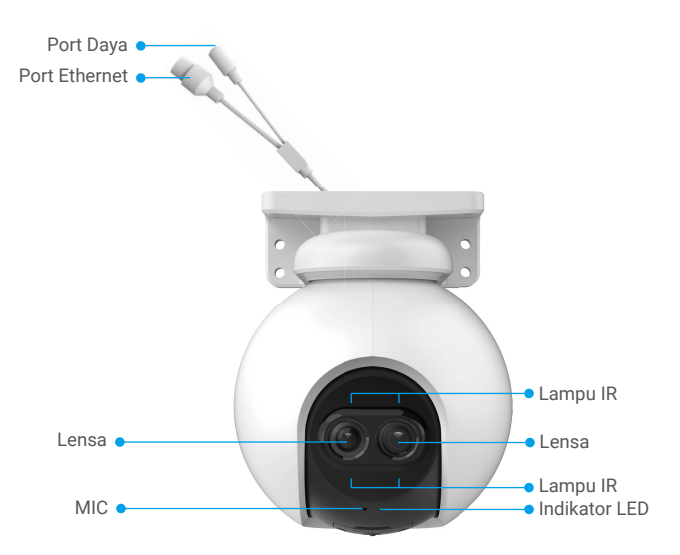

<span id="page-3-0"></span>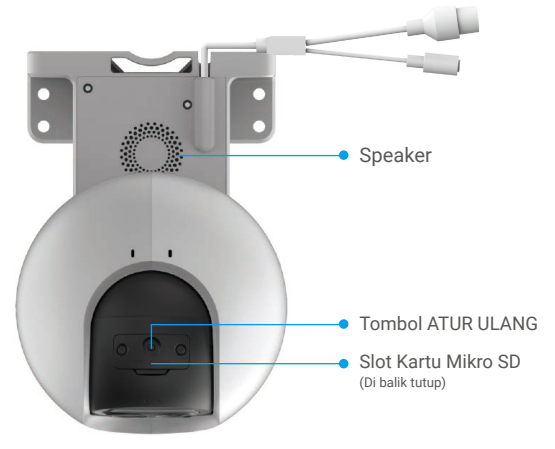

### Nama Deskripsi

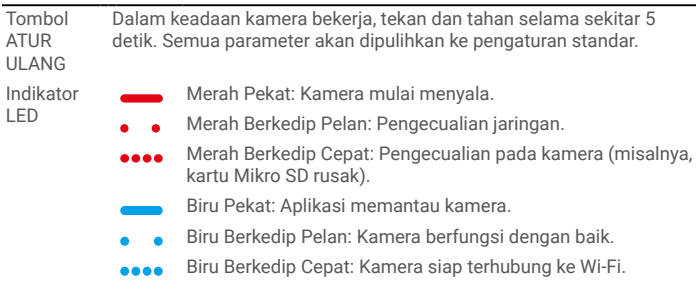

# **Dapatkan Apl EZVIZ**

- 1. Sambungkan telepon seluler Anda ke Wi-Fi (disarankan).
- 2. Unduh dan instal aplikasi EZVIZ dengan mencari "EZVIZ" di App Store atau Google Play™.
- 3. Jalankan aplikasi dan daftarkan akun pengguna EZVIZ.

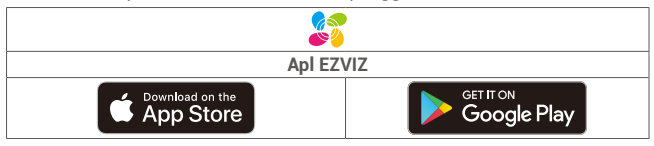

Jika Anda sudah menggunakan aplikasi ini, pastikan aplikasi tersebut adalah versi terbaru. Untuk mencari pembaruan yang tersedia, buka App Store dan cari "EZVIZ".

# <span id="page-4-0"></span>**Menghubungkan ke Internet**

- • Koneksi Kabel: Hubungkan kamera ke router. Lihat **Opsi A**
- • Koneksi Nirkabel: Hubungkan kamera ke Wi-Fi. Lihat **Opsi B**

## **1. Opsi A: Koneksi Kabel**

- 1. Hubungkan kabel adaptor daya ke port daya kamera.
- 2. Hubungkan adaptor daya ke stopkontak listrik.
	- **•** Gunakan adaptor daya dan kabel daya yang disertakan dengan kamera di dalam kotak.
		- • LED biru berkedip cepat menunjukkan bahwa kamera menyala dan siap untuk konfigurasi jaringan.
- 3. Hubungkan kamera ke port LAN router Anda menggunakan kabel Ethernet (beli secara terpisah).

LED biru berkedip lambat menunjukkan bahwa kamera terhubung ke Internet

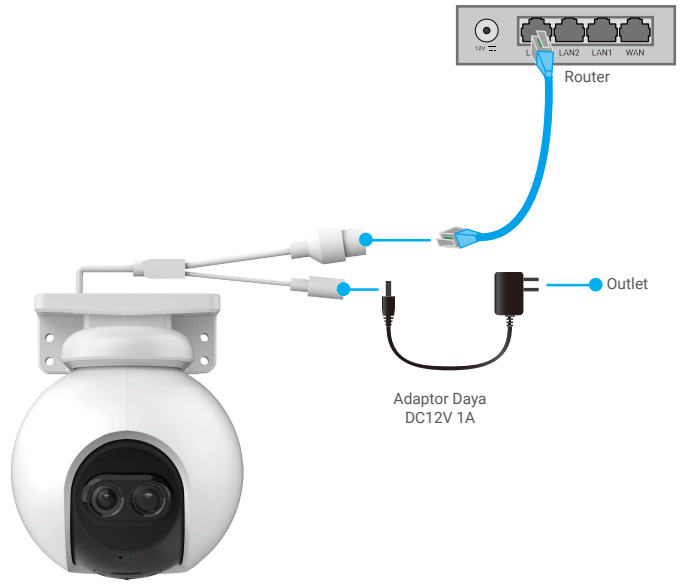

- 4. Tambahkan kamera Anda ke EZVIZ.
	- Masuk ke akun Anda menggunakan aplikasi EZVIZ.
	- Di layar Utama, ketuk "+" di sudut kanan atas untuk masuk ke antarmuka Pindai Kode QR.
	- Pindai kode QR di sampul Buku Panduan atau di badan kamera.

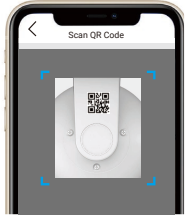

- Ikuti panduan aplikasi EZVIZ untuk menambahkan kamera ke aplikasi.

# <span id="page-5-0"></span>**2. Opsi B: Sambungan Nirkabel**

- 1. Hubungkan kabel adaptor daya ke port daya kamera.
- 2. Hubungkan adaptor daya ke stopkontak listrik.
	- **•** Gunakan adaptor daya dan kabel daya yang disertakan dengan kamera di dalam kotak.
		- • LED biru berkedip cepat menunjukkan bahwa kamera menyala dan siap untuk konfigurasi jaringan.

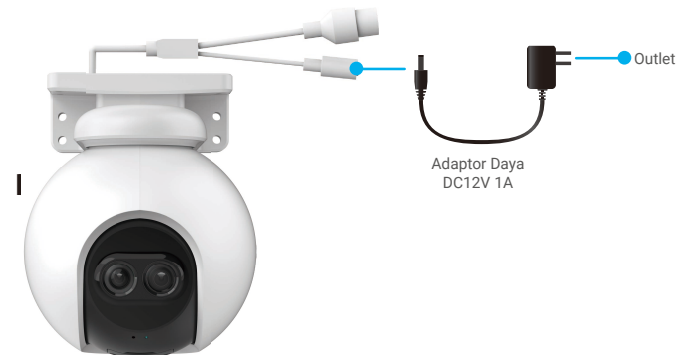

- 3. Tambahkan kamera ke EZVIZ.
	- Masuk ke akun Anda menggunakan aplikasi EZVIZ.
	- Di layar Utama, ketuk "+" di sudut kanan atas untuk masuk ke antarmuka Pindai Kode QR.
	- Pindai kode QR di sampul Buku Panduan atau di badan kamera.

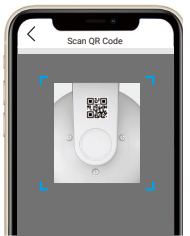

- Ikuti panduan aplikasi EZVIZ untuk menambahkan kamera ke EZVIZ.
	- • Hubungkan kamera Anda ke Wi-Fi yang sama dengan ponsel Anda.
	- • Band Wi-Fi harus 2.4 GHz.

Tekan dan tahan tombol atur ulang selama sekitar 4 detik untuk memulai ulang kamera dan mengembalikan semua parameter ke pengaturan standar. Tekan dan tahan tombol atur ulang selama sekitar 4 detik dalam kasus-kasus berikut:

- • Kamera gagal terhubung ke jaringan Wi-Fi Anda.
- • Anda ingin menghubungkan kamera ke jaringan Wi-Fi lain.

# <span id="page-6-0"></span>**Pemasangan**

# **1. Pemasangan Kartu Mikro SD (Opsional)**

- 1. Lepas penutup pada kamera.
- 2. Masukkan kartu mikro SD (dijual terpisah) ke dalam slot kartu.
- 3. Pasang penutup pada kamera.

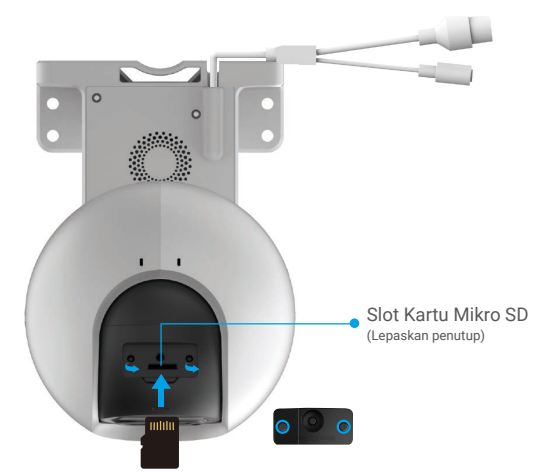

- Setelah memasang kartu mikro SD, Anda harus menginisialisasi kartu di aplikasi EZVIZ sebelum menggunakannya.
- 4. Di aplikasi EZVIZ, ketuk Storage Status (Status Penyimpanan) di antarmuka Device Settings (Pengaturan Perangkat) untuk memeriksa status kartu SD.
- 5. Jika status kartu memori ditampilkan sebagai Uninitialized (Belum Terinisialisasi), ketuk untuk menginisialisasikannya.

Status kemudian akan berubah menjadi **Normal** dan video dapat disimpan.

## **2. Lokasi Pemasangan**

- • Pilih lokasi dengan bidang pandang yang jelas, tak terhalang dan sinyal nirkabel yang baik.
- Pastikan dinding cukup kuat untuk menahan tiga kali bobot kamera.
- • Kamera tidak boleh dipasang dengan posisi lensa mengarah ke sinar matahari langsung.

## **3. Prosedur Pemasangan**

Kamera bisa dipasang di dinding, plafon, atau sebuah tiang.

## **Pemasangan pada Plafon/Dinding**

- 1. Lepaskan lapisan pelindung dari lensa.
- 2. Lekatkan templat bor pada permukaan yang bersih dan rata.
- 3. (Hanya untuk dinding semen) Buat lubang sekrup dengan bor sesuai acuan dan masukkan pengait.
- 4. Gunakan sekrup untuk mengeratkan kamera pada permukaan pemasangan.

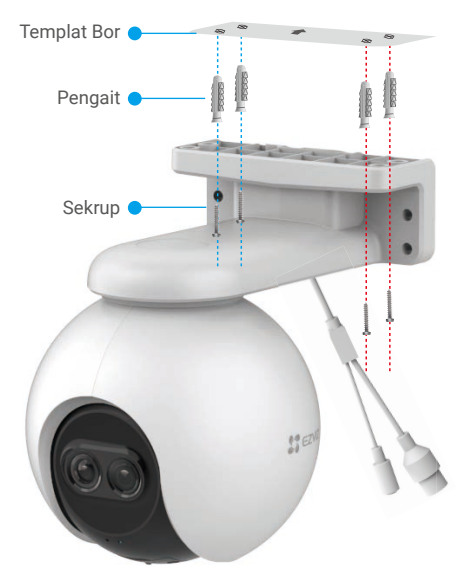

**Gbr. 1 Pemasangan pada Plafon**

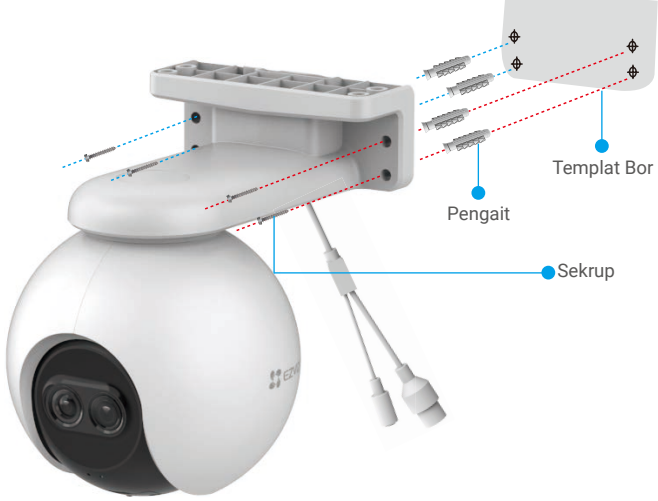

**Gbr. 2 Pemasangan pada Dinding**

# <span id="page-8-0"></span>**4. Pemasangan Kit Tahan Air (Opsional)**

Jika kamera dipasang di luar ruangan atau lingkungan yang lembap, harap gunakan kit tahan air.

1. Masukkan gasket ke Port Ethernet kamera.

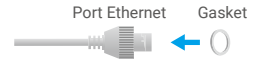

2. Masukkan A melalui mur, gasket, dan endcap.

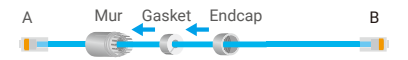

3. Kencangkan mur dan endcap.

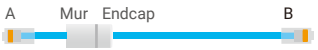

4. Masukkan A ke dalam port Ethernet kamera dan kencangkan murnya.

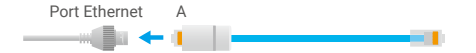

5. Sambungkan B ke port LAN router.

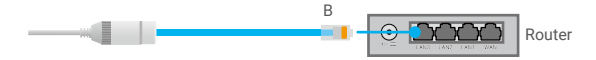

# <span id="page-9-0"></span>**Pengoperasian pada Aplikasi EZVIZ**

Antarmuka aplikasi dapat berbeda-beda sesuai versi pembaruan. Antarmuka aplikasi yang Anda instal pada ponsel Anda yang akan berlaku.

## **1. Tayangan Langsung**

**Jalankan aplikasi EZVIZ, ketuk Tayangan Langsung, Anda bisa melihat dan mendengarkan tayangan langsung, mengambil potret, merekam video, dan memilih definisi video sesuai kebutuhan.**

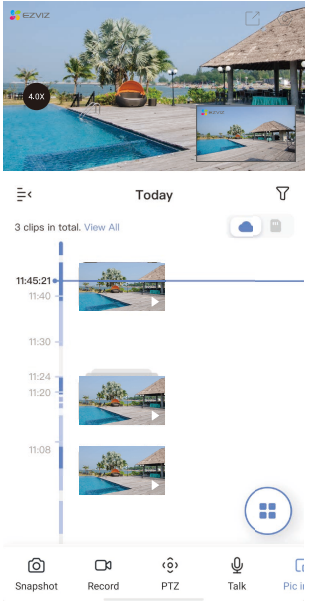

#### Ikon Deskripsi

- $\overline{\Gamma}$ Bagikan. Bagikan perangkat Anda. (බ Pengaturan. Menampilkan atau mengubah pengaturan perangkat. ſб Snapshot (Potret). Mengambil potret. Record (Merekam). Memulai/menghentikan perekaman secara manual. Definition (Definisi). Pilih resolusi video dari Hi-Def atau Basic (Standar).  $\hat{5}$ Pan/Tilt/Zoom (Kisar/Condong/Perbesaran). Memutar kamera untuk mendapatkan bidang pandang yang lebih luas.  $\circledcirc$ Talk (Bicara). Ketuk ikon, lalu ikuti petunjuk di layar untuk berbicara atau mendengarkan orang yang berada di depan kamera. Picture in Picture (Gambar dalam Gambar). Anda dapat melihat gambar  $\Box$ yang diambil secara bersamaan oleh dua lensa pada tayangan langsung. Multi-screen Live (Tayangan langsung multilayar). Ketuk untuk memilih  $\bigodot$ tata letak jendela.  $4.0X$ Ketuk untuk memperbesar.
- Geser ke kiri dan ke kanan pada layar untuk melihat ikon lainnya.

# <span id="page-10-0"></span>**2. Pengaturan**

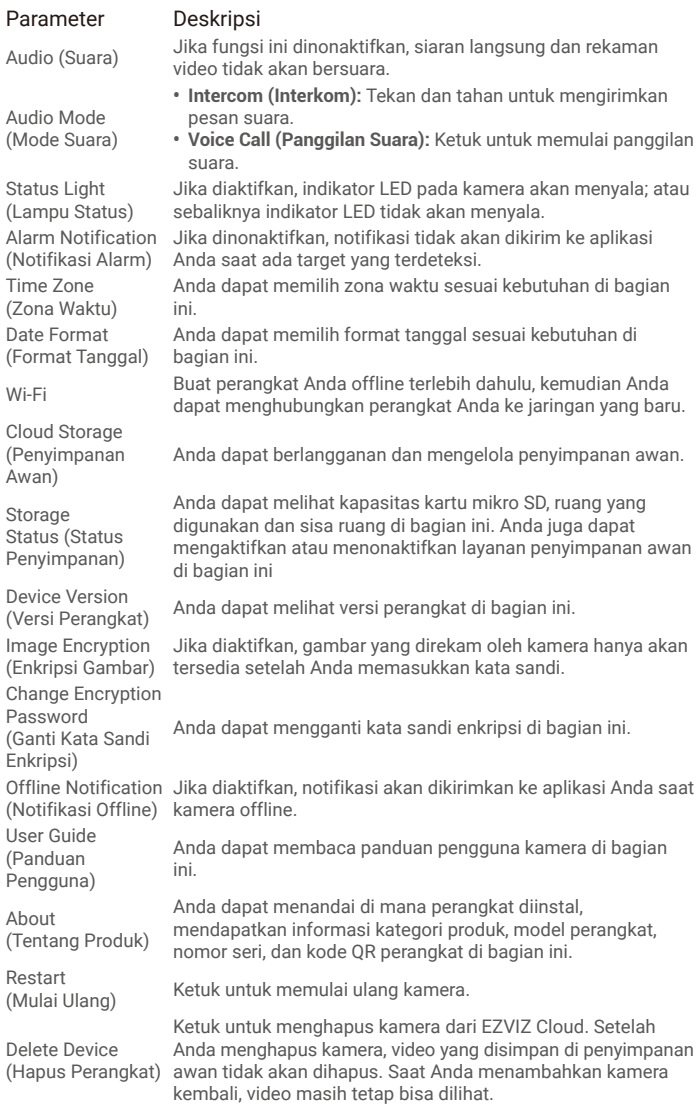

<span id="page-11-0"></span>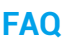

- **P: Jika kamera offline pada Aplikasi, akan perekaman video tetap berlanjut?**
- J: Jika kamera menyala tetapi koneksi ke Internet terputus, perekaman lokal akan berlanjut tetapi perekaman cloud akan terhenti. Jika kamera dimatikan, kedua perekaman video akan terhenti.
- **P: Mengapa alarm masih terpicu sekalipun tak ada sosok yang terlihat dalam gambar?**
- J: Konfigurasikan nilai yang lebih rendah untuk sensitivitas deteksi. Harap perhatikan bahwa kendaraan dan hewan juga sumber yang memicu alarm.
- **P: Bagaimana cara menggunakan kartu mikro SD untuk penyimpanan lokal?**
- J: 1. Pastikan kartu mikro SD terpasang dan kamera sudah ditambahkan ke akun EZVIZ Anda. Buka aplikasi EZVIZ dan masuk ke antarmuka "Device Details (Detail Perangkat)", jika tombol "Initialize Storage Card (Inisialisasi Kartu Penyimpanan)" muncul, Anda perlu menginisialisasi kartu mikro SD terlebih dahulu.
	- 2. Perekaman deteksi gerakan oleh kartu mikro diaktifkan secara default.

#### **P: Telepon seluler tidak dapat menerima pemberitahuan alarm ketika kamera sedang tersambung ke jaringan.**

- J: 1. Pastikan aplikasi EZVIZ berjalan pada ponsel Anda dan Notifikasi Deteksi Gerakan diaktifkan.
	- 2. Untuk sistem Android, pastikan Aplikasi berjalan di latar, dan untuk iOS, aktifkan fungsi kirim pesan notifikasi di "Settings > Notification (Pengaturan > Pemberitahuan)".
	- 3. Jika masih tidak ada alarm yang terkirim, tekan dan tahan tombol ATUR ULANG selama sekitar 4 detik untuk memulihkan pengaturan kamera.

### **P: Siaran langsung atau pemutaran gagal.**

J: Pastikan jaringan Anda terhubung dengan baik. Untuk menonton tayangan video langsung dibutuhkan bandwidth yang bagus. Anda dapat memuat ulang video, atau berganti jaringan dan mencoba lagi.

# <span id="page-12-0"></span>**EZVIZ Connect**

# **1. Menggunakan Amazon Alexa**

Instruksi ini akan membantu Anda mengendalikan perangkat EZVIZ Anda dengan Amazon Alexa. Jika Anda mengalami kesulitan selama proses, lihat bagian **Penyelesaian Masalah**.

## Sebelum Anda mulai, pastikan:

- 1. Perangkat EZVIZ terhubung dengan aplikasi EZVIZ.
- 2. Di aplikasi EZVIZ, nonaktifkan "Image Encryption" (Enkripsi Gambar) di halaman Device Settings (Pengaturan Perangkat).
- 3. Anda memiliki perangkat yang diaktifkan Alexa (yakni Echo Spot, Echo-Show, Echo-Show baru, Fire TV (semua generasi), stik Fire TV (hanya generasi kedua), atau Fire TV (Edisi TV pintar).
- 4. Aplikasi Amazon Alexa terpasang pada perangkat pintar Anda, dan Anda telah membuat satu akun.

## Untuk mengendalikan perangkat EZVIZ menggunakan Amazon Alexa:

- 1. Buka aplikasi Alexa dan pilih "Skills and Games" (Kemahiran dan Permainan) dari menu.
- 2. Pada layar Kemahiran dan Permainan, cari "EZVIZ". Anda akan menemukan kemampuan "EZVIZ".
- 3. Pilih kemahiran perangkat EZVIZ Anda, lalu ketuk ENABLE TO USE (AKTIFKAN UNTUK MENGGUNAKAN).
- 4. Masukkan nama pengguna dan kata sandi EZVIZ Anda, lalu ketuk Sign in (Masuk).
- 5. Ketuk tombol Authorize (Otorisasi) untuk mengizinkan Alexa mengakses akun EZVIZ Anda, sehingga Alexa dapat mengendalikan perangkat EZVIZ Anda.
- 6. Anda akan melihat pesan "EZVIZ has been successfully linked" (EZVIZ telah berhasil terhubung), lalu ketuk DISCOVER DEVICES (TEMUKAN PERANGKAT) untuk memungkinkan Alexa menemukan semua perangkat EZVIZ Anda.
- 7. Kembali ke menu aplikasi Alexa dan pilih "Devices" (Perangkat), dibawah pilihan perangkat Anda akan melihat semua perangkat EZVIZ Anda.

## Perintah Suara

Temukan perangkat pintar baru melalui menu "Smart Home" (Rumah Pintar) di aplikasi Alexa atau fungsi Perintah Suara Alexa.

Setelah perangkat ditemukan, Anda dapat mengendalikannya dengan suara Anda. Sebutkan perintah sederhana kepada Alexa.

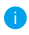

Nama perangkat Anda misalnya: "show xxxx camera" (tunjukkan kamera xxxx), dapat diubah di aplikasi EZVIZ. Setiap kali Anda mengganti nama perangkat, Anda perlu mencari kembali perangkat tersebut untuk memperbarui namanya.

## Penyelesaian Masalah

#### Apa yang harus saya lakukan jika Alexa gagal menemukan perangkat saya?

Periksa apakah ada masalah koneksi Internet.

Cobalah untuk melakukan boot ulang perangkat pintar dan menemukan kembali perangkat pada Alexa.

#### Mengapa status perangkat terlihat "Offline" pada Alexa?

Koneksi nirkabel Anda mungkin terputus. Boot ulang perangkat pintar dan temukan kembali perangkat pada Alexa.

Akses internet pada router Anda mungkin tidak tersedia. Periksa apakah router Anda terhubung ke Internet dan coba lagi.

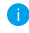

Untuk informasi selengkapnya tentang negara yang mendukung penggunaan Amazon Alexa, buka situs web resminya.

# <span id="page-13-0"></span>**2. Menggunakan Google Assistant**

Dengan menggunakan Google Assistant, Anda dapat mengaktifkan perangkat EZVIZ dan menonton secara langsung dengan memberikan perintah suara kepada Google Assistant.

## Berikut perangkat dan aplikasi yang dibutuhkan:

- 1. Aplikasi EZVIZ yang fungsional.
- 2. Di aplikasi EZVIZ, nonaktifkan "Image Encryption" (Enkripsi Gambar) dan aktifkan "Audio" di halaman Device Settings (Pengaturan Perangkat).
- 3. TV yang terhubung dengan Chromecast yang fungsional.
- 4. Aplikasi Google Assistant pada ponsel Anda.

### Untuk memulai, ikuti langkah-langkah berikut:

- 1. Atur perangkat EZVIZ dan pastikan perangkat dapat berfungsi dengan baik di aplikasi.
- 2. Unduh aplikasi Google Home dari App Store atau Google Play Store™ lalu masuk ke akun Google Anda.
- 3. Pada layar Myhome, ketuk "+" di sisi kiri-atas, dan pilih "Set up device" (Atur perangkat) dari daftar menu untuk melanjutkan ke antarmuka Pengaturan.
- 4. Ketuk "Works with Google" (Bekerja dengan Google), lalu cari "EZVIZ" untuk menemukan kemampuan "EZVIZ".
- 5. Masukkan nama pengguna dan kata sandi EZVIZ Anda, lalu ketuk Sign in (Masuk).
- 6. Ketuk tombol Authorize (Otorisasi) untuk mengizinkan Google mengakses akun EZVIZ Anda, sehingga Google dapat mengendalikan perangkat EZVIZ Anda.
- 7. Ketuk "Return to app" (Kembali ke aplikasi).
- 8. Ikuti langkah-langkah di atas untuk menyelesaikan proses otorisasi. Ketika proses otorisasi selesai, layanan EZVIZ akan muncul di daftar layanan Anda. Untuk melihat daftar perangkat yang kompatibel di bawah akun EZVIZ Anda, ketuk ikon layanan EZVIZ.
- 9. Cobalah menggunakan perintah suara Anda. Gunakan nama kamera yang Anda buat saat menyiapkan sistem.

Pengguna dapat mengelola perangkat sebagai satu entitas atau sebagai grup. Penambahan perangkat di dalam ruangan memungkinkan pengguna untuk mengendalikan sejumlah perangkat sekaligus dengan satu perintah. Lihat tautan berikut untuk informasi lebih lanjut:

*https://support.google.com/googlehome/answer/7029485?co=GENIE. Platform%3DAndroid&hl=en*

**T** Untuk informasi tambahan tentang perangkat ini, kunjungi www.ezvizlife.com.